# 

# เทคนิคการ Retouch ใบหน้า ด้วย Photoshop

# ์<mark>ขั้นตอนที่ 1</mark> เปิดภาพด้วยโปรแกรม Photoshop CS3

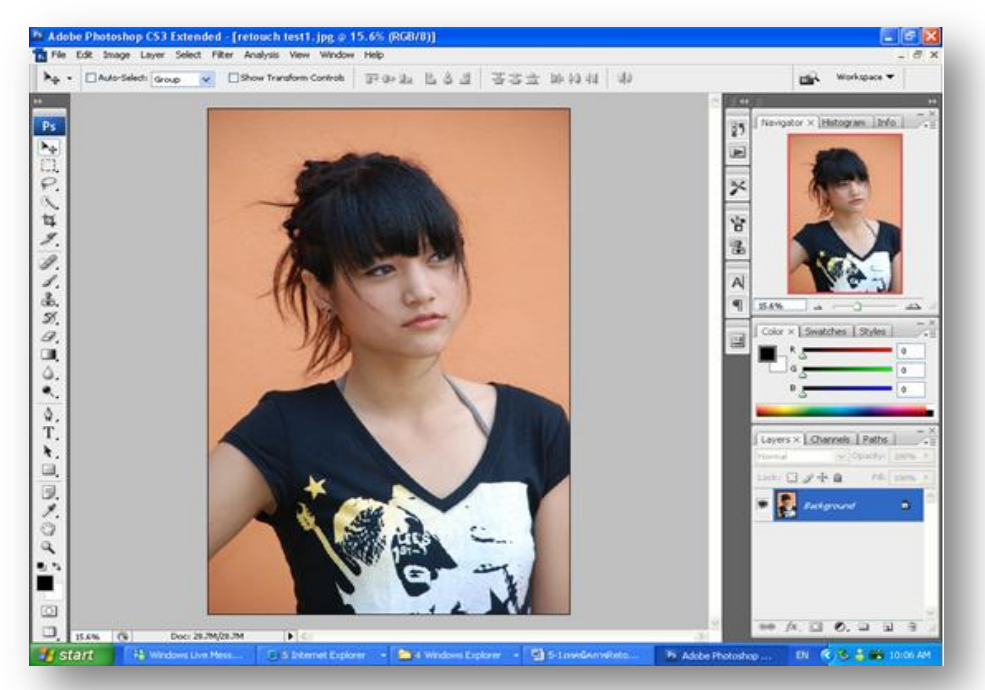

## **ขั้นตอนที่ 2 เลือกเครื่องมือ Spot Healing Brush**

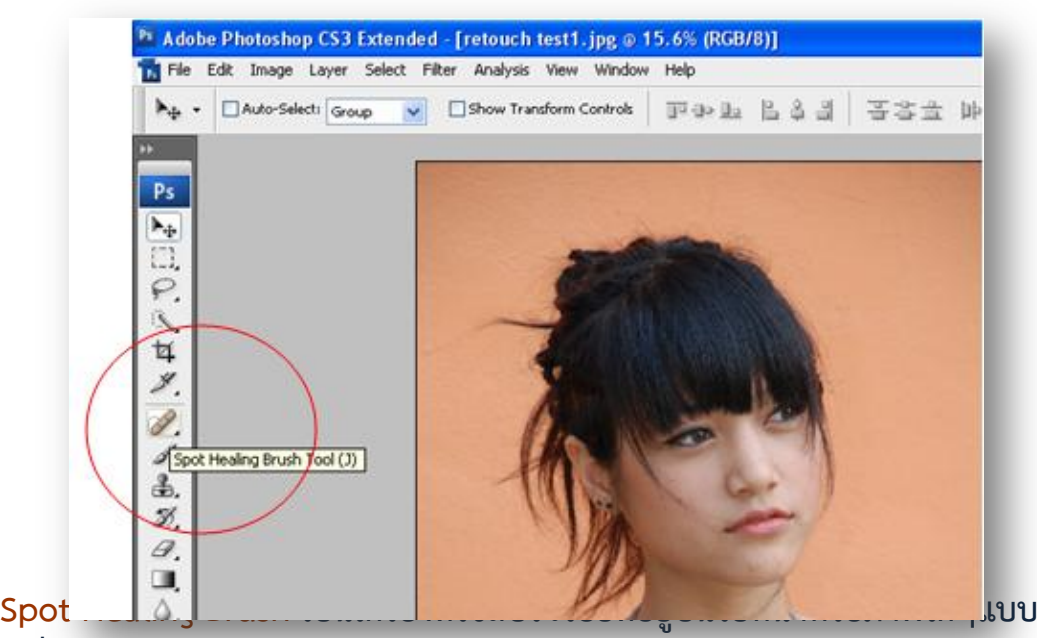

**อัตโนมัติ ซึ่งจะเหมากับการใชลบรอยสิว กระหรือแผลเปนเล็ก วิธีการใชก็งายเพียงใชเมาสไป คลิ้กบริเวณที่เปนรอยสิวหรือสวนที่ตองการลบ โปรแกรมจะทําการแทนที่สีที่มีอยูในภาพให เหมือนเปนสีเนื้อเดียวกัน**

**ขั้นตอนที่ 3** Zoom in ภาพขึ้นมาใหเห็นรายละเอียดชัดเจนมากขึ้นโดยใช  $z$ oom tool (z) หรือใช้การกด Ctrl + (+) ก็ได้

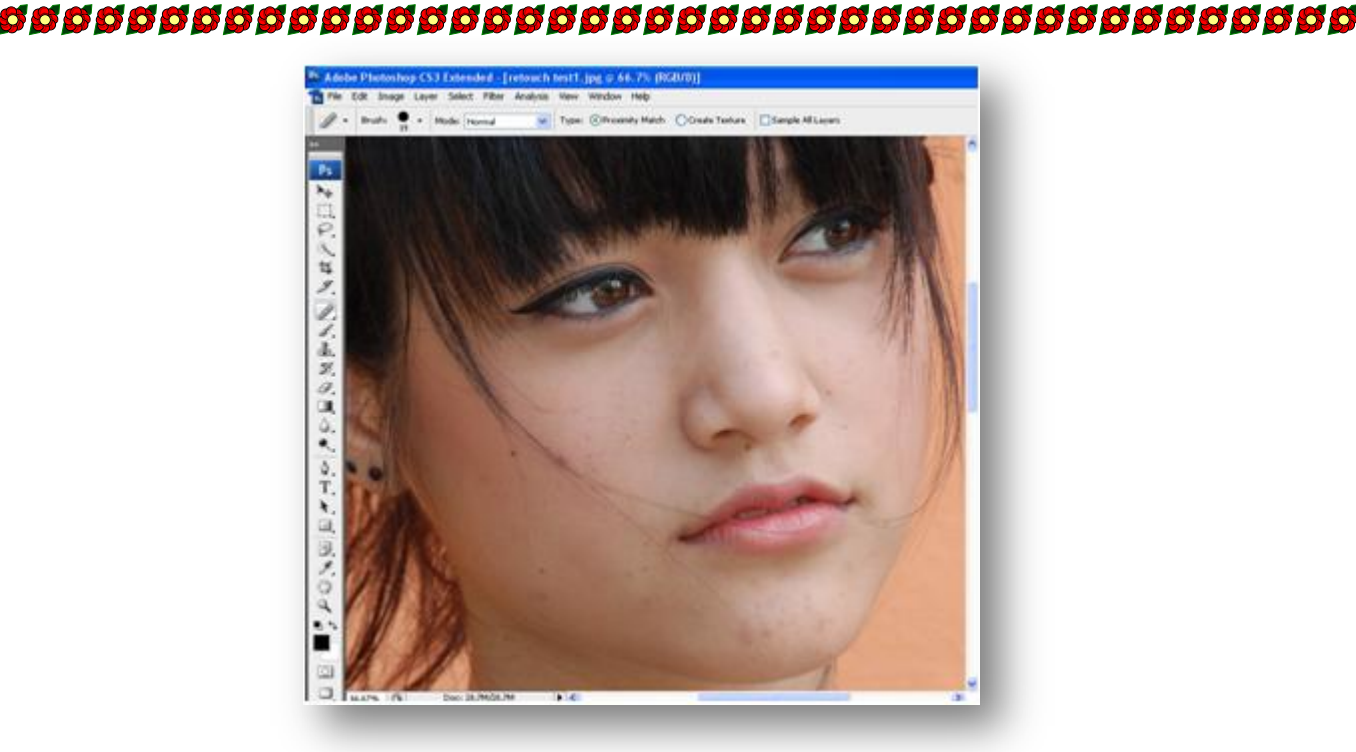

S

**ขั้นตอนที่4** เลือกขนาดของ Brush ใหเหมาะสมโดยเลือกที่ Option tool bar ด้าน<mark>บ</mark>น

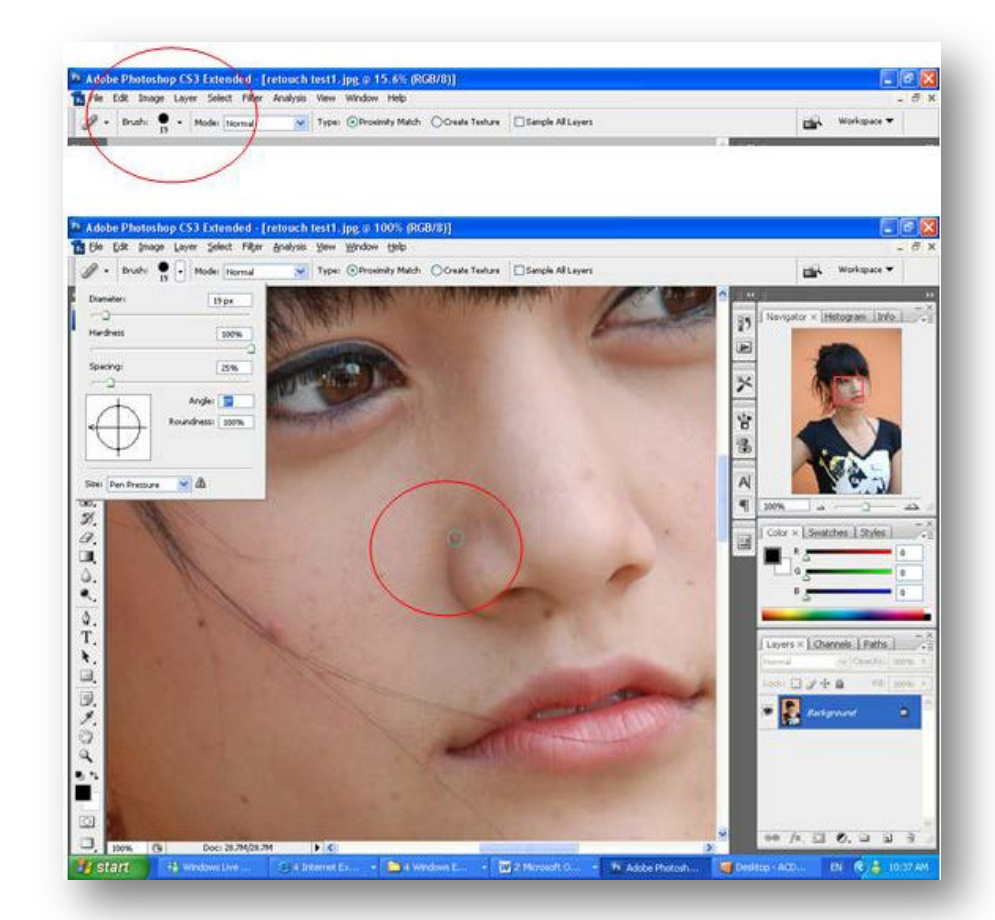

**ใชเมาสคลิกบริเวณที่ตองการลบริ้วรอย แคนี้ก็ทําใหภาพใบหนานางแบบของเราที่สวย อยูแลวเนียนขึ้นไปอีกได ซึ่งถือคอนขางงายมาก ขั้นตอนนี้ถือวาเปนงานละเอียดมากตองคอยๆ ทําไมลบจนมากเกินไป เพื่อใหภาพออกมาดูแลวเปนธรรมชาติมากที่สุด**

8

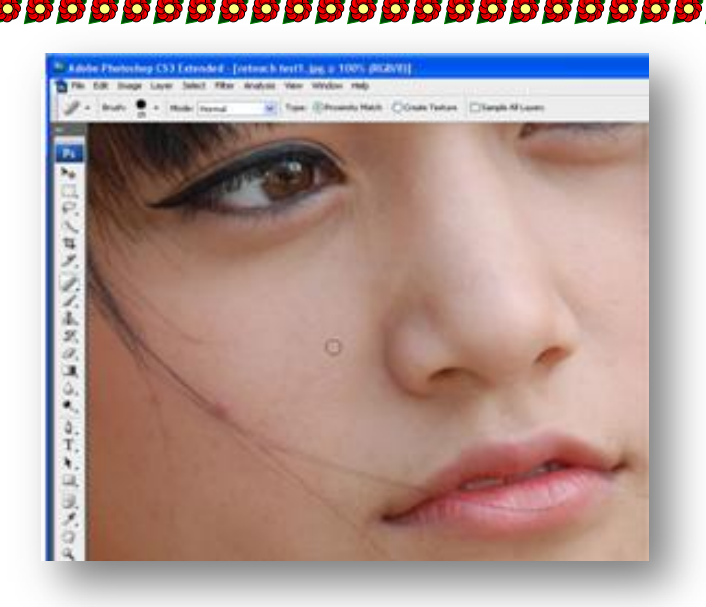

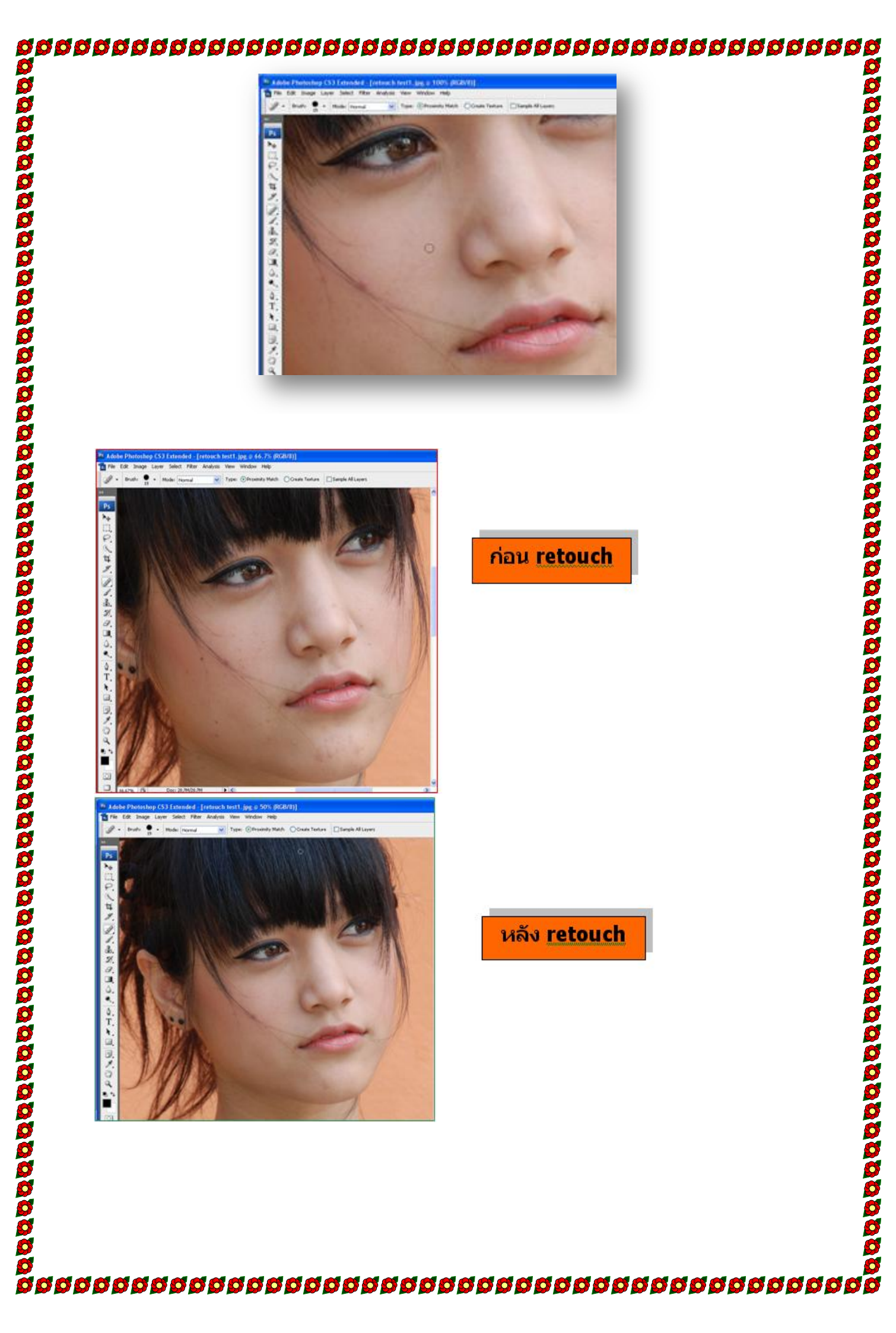

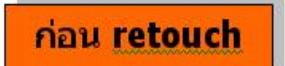

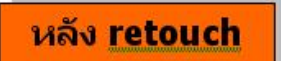